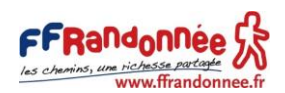

# CRÉER UN COMPTE

#### Table des matières

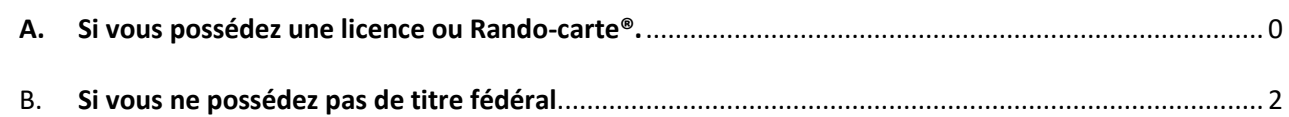

# <span id="page-0-0"></span>A. Si vous possédez une licence ou Rando-carte®.

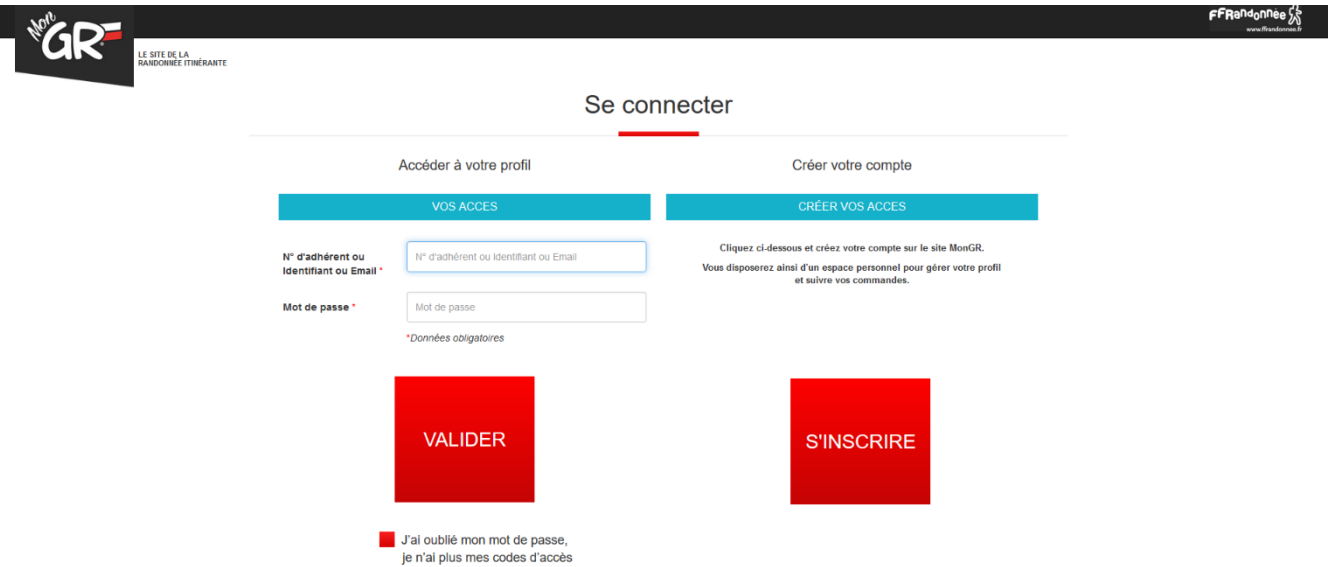

- 1. Pour se connecter, renseignez votre n° d'adhérent, ou identifiant ou email et votre mot de passe. Puis, cliquez sur le bouton « Valider ». Vous êtes redirigé vers la fiche de pré-inscription.
- 2. **Si vous n'aviez pas renseigné d'adresse mail au moment de votre prise de licence,** vous allez devoir la renseigner dans ce menu.

ATTENTION il ne peut y avoir qu'une adresse mail par compte, si votre adresse mail est déjà utilisée pour un autre compte (exemple une Rando-carte), le système va la refuser. Dans ce caslà adressez-vous à [: formation@ffrandonnee.fr](mailto:formation@ffrandonnee.fr)

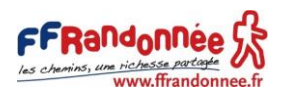

3. **Si vous avez oublié votre mot de passe**, cliquez sur « J'ai oublié mon mot de passe, je n'ai plus mes codes d'accès ».

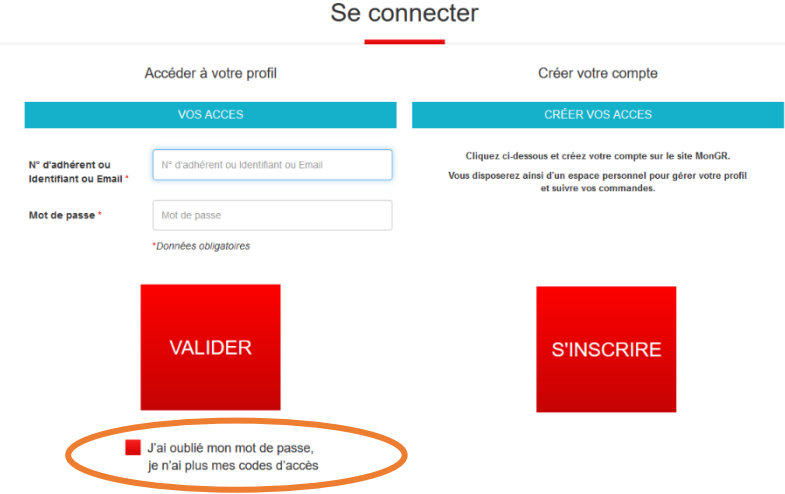

4. Un écran s'affiche avec 2 possibilités : Récupérer son mot de passe où Récupérer les accès à votre compte

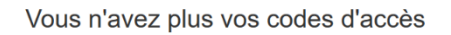

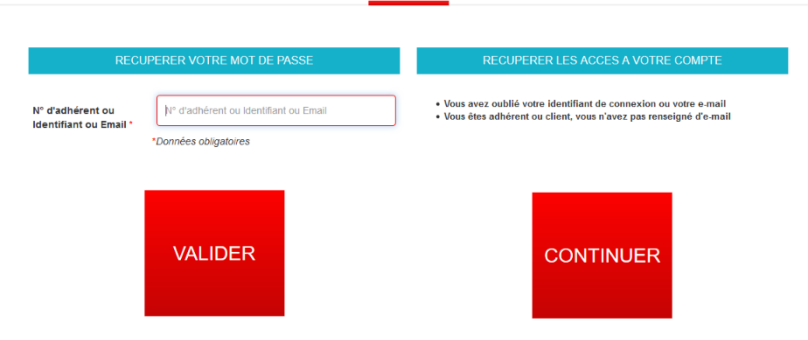

- 5. Pour récupérer votre mot de passe, renseignez votre n° d'adhérent ou identifiant ou mail et cliquer sur valider.
	- Un écran s'affiche en précisant l'adresse mail sur laquelle vous allez recevoir le mot de passe.
	- Vous êtes redirigé vers la page de connexion.
	- Vous recevez un mail dans votre boîte électronique.
- 6. Pour récupérer ses codes d'accès, cliquer sur le bouton « Continuer ».
	- Remplir les champs obligatoires (Prénom, Nom, Téléphone, Date de naissance).
	- Un écran s'affiche en précisant l'adresse mail sur laquelle vous allez recevoir vos codes.
	- Vous êtes redirigé vers la page de connexion.
	- Vous recevez un mail dans votre boîte électronique.

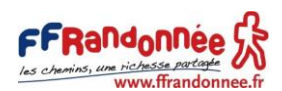

## <span id="page-2-0"></span>B. Si vous ne possédez pas de titre fédéral.

- 1. Si vous ne possédez pas de titre fédéral et n'avez pas encore de compte, cliquer :
	- Soit sur le bouton rouge « S'inscrire ».

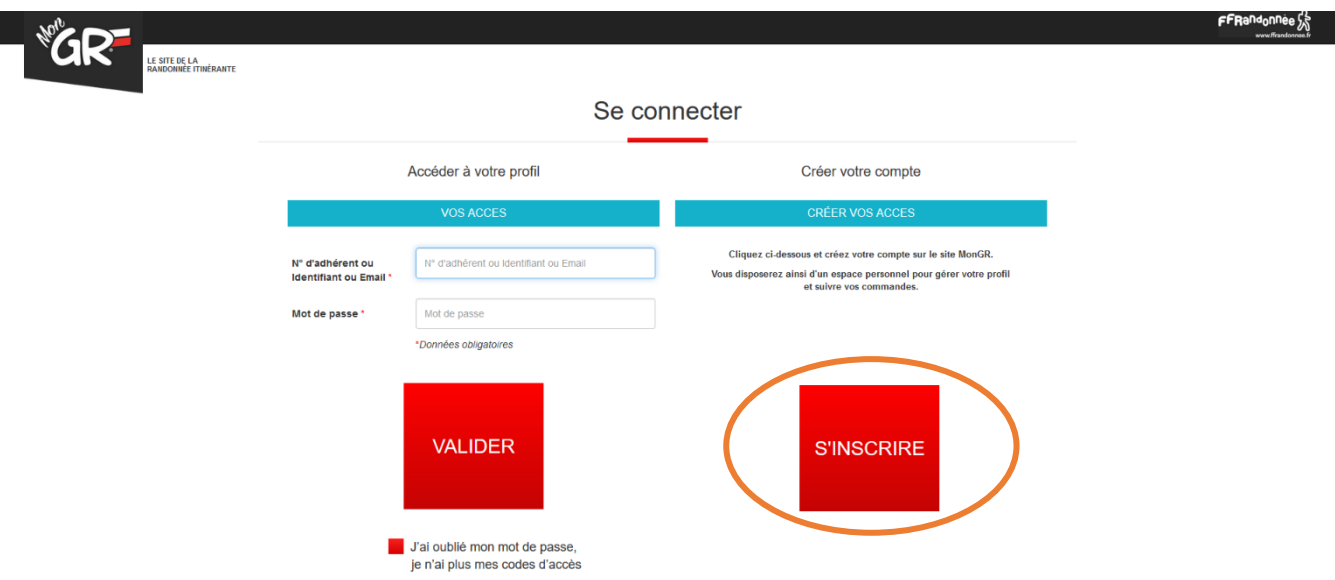

- Soit sur le bouton bleu « inscription » de la page d'accueil.

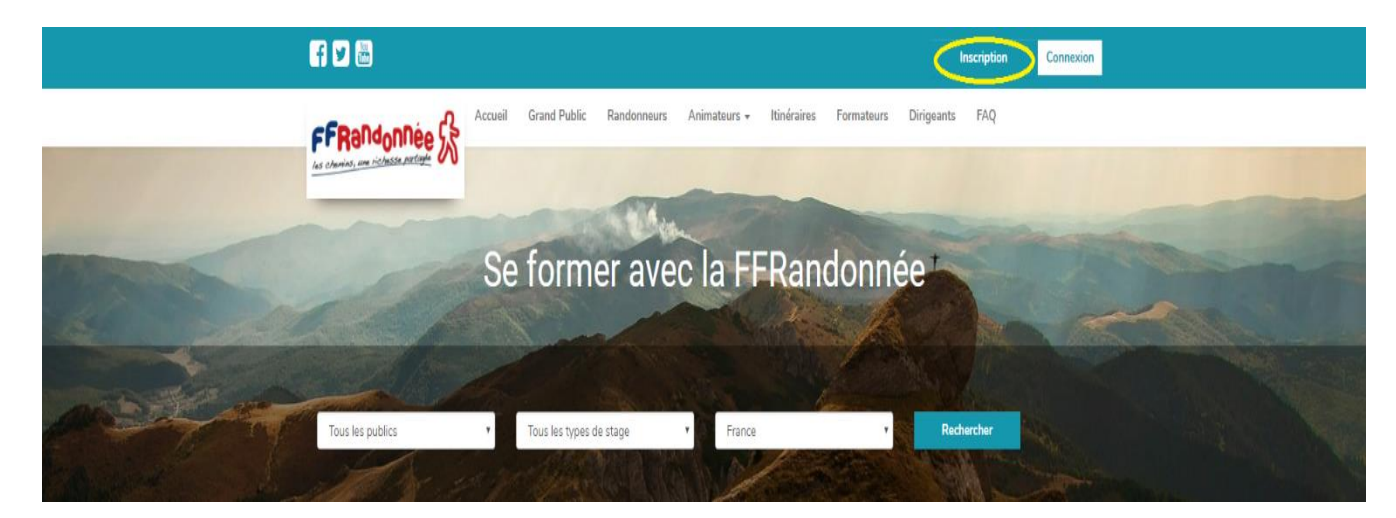

Fédération Française de la Randonnée Pédestre 64 rue du Dessous des Berges 75013 Paris Tél. 01 44 89 93 90 - **Fi** ffrandonnee - Diffrandonnee - CENTRE D'INFORMATION : tél. 01 44 89 93 93

2. Un écran avec plusieurs champs apparaît. Remplir les champs et cliquer sur le bouton « Valider ».

## Inscription

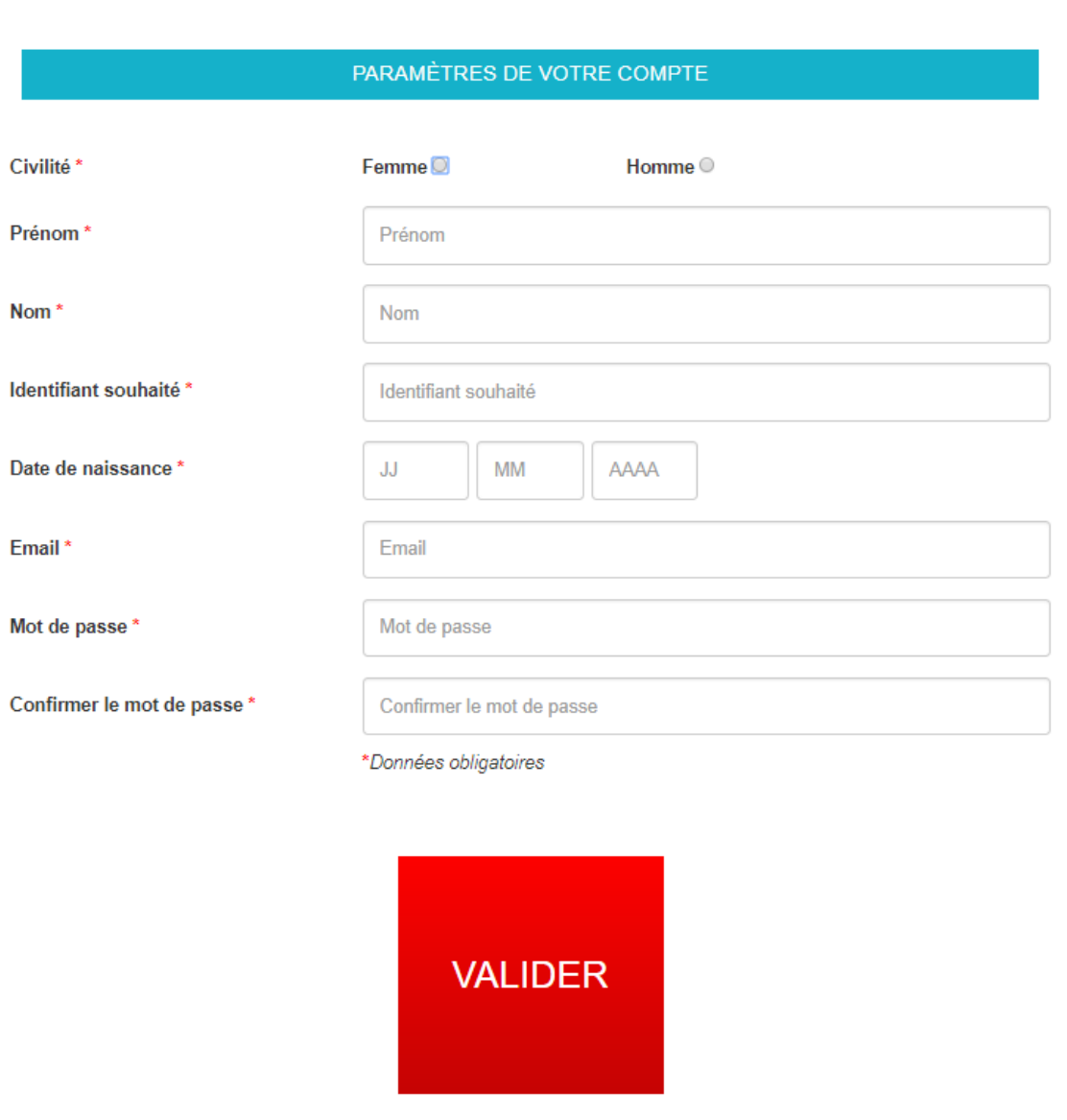

3. Un nouvel écran apparaît avec d'autres champs. Vous avez la possibilité de les compléter tout de suite ou plus tard.

Si vous rencontrez un problème dans l'une de ces étapes, veuillez contacter : [formation@ffrandonnee.fr](mailto:formation@ffrandonnee.fr)